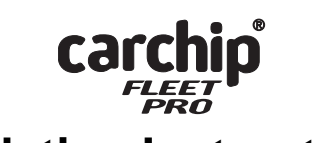

# **Installation Instructions**

This manual provides installation instructions for CarChip Fleet Pro(# 8246).

Refer to the *DriveRight Fleet Management Software's (FMS) Getting Started Guide*, *User's Manual*, and the software's online help for the additional information necessary to set up and use your CarChip Fleet Pro.

Note: The DriveRight FMS User's Manual is in the Adobe Acrobat file "User's Manual.pdf" located in the program folder.

## **Connecting CarChip to Your Computer**

To connect the CarChip Fleet Pro data logger to your computer using a USB connector:

- 1. Insert the USB connector of the download cable into a USB port.
- 2. Plug the smaller connector into the CarChip Fleet Pro data logger port.

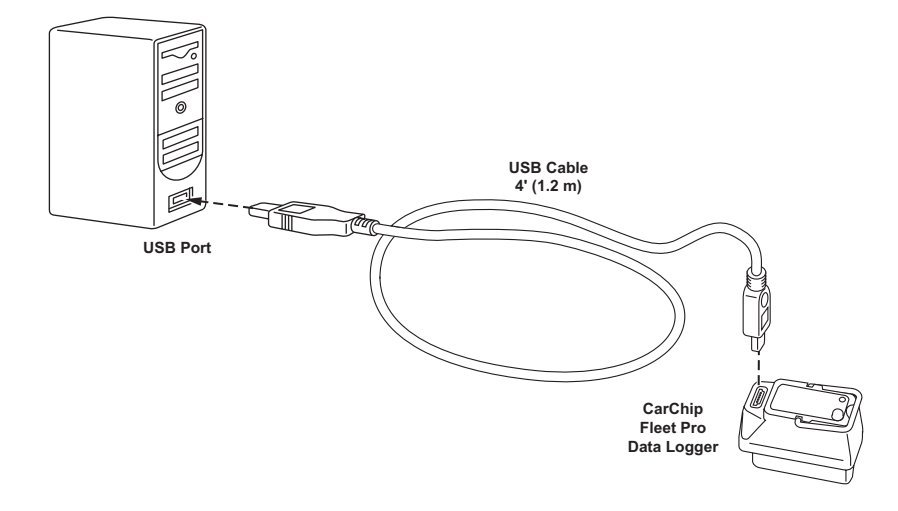

### **Before Installing CarChip Fleet Pro in a Vehicle**

Before installing CarChip Fleet Pro in your vehicle, we recommend that you add the device to the database in the *DriveRight Fleet Management Software (FMS)* and check the CarChip settings.

1. Add the CarChip to your DriveRight FMS database.

Installing CarChip in a Vehicle

| Note: | Refer to the DriveRight FMS Help or User's Manual for instructions on using<br>DriveRight FMS.                                                                                                    |
|-------|----------------------------------------------------------------------------------------------------|
|       | 2. In DriveRight FMS, verify these CarChip settings and change if necessary:                                                                                                    |
|       | • Time and date                                                                                                    |
|       | • Engine performance data parameters                                                                                                    |
|       | • Speed bands                                                                                                    |
|       | • Acceleration limits and deceleration limits                                                                                                    |
|       | • LED State (Enabled/Disabled)                                                                                                    |
|       | • Alarm State (High/Medium/Low/Disabled)                                                                                                    |
|       | 3. Use the Clear CarChip Memory command in the CarChip menu to clear<br>the device's memory. This step ensures that none of the manufacturing test<br>data remains when you put your CarChip into service.           |
|       | 4. Select the Set CarChip LED State command in CarChip menu. Select<br><b>Enabled</b> to turn ON the LED, or select <b>Disabled</b> to turn OFF the LED.                                                             |
|       | 5. Select the Set CarChip Alarm command in the CarChip menu. Select<br>High for a high-volume alarm, Medium for medium-volume alarm, Low<br>for a low-volume alarm, or select <b>Disabled</b> to turn OFF the alarm. |
|       | The alarm functions in the following manner:                                                                                                    |
|       | • One beep when initially connected to the vehicle's OBDII port.                                                                                                    |
|       | • Two beeps when the vehicle's OBDII protocol is identified.                                                                                                    |
|       | $\bullet$ Five beeps for each acceleration & deceleration violation.                                                                                                    |
|       | • Continuous beeps when violating the speed limit.                                                                                                    |

## **Installing CarChip in a Vehicle**

Use these instructions to install CarChip in your vehicle's OBDII port.

1. Find the OBDII port on your vehicle.

The OBDII port will be located within 3 feet of the steering wheel within or near the general area indicated by the dotted line in the illustration below. The port should be easily accessible to a person in the driver's seat.

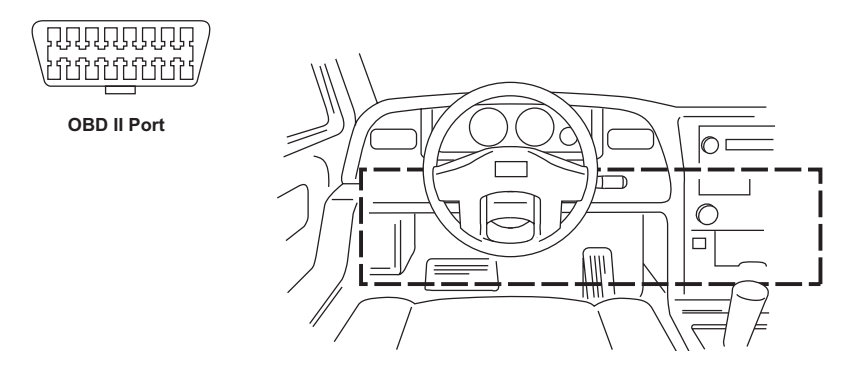

If you have trouble finding the OBDII port, check the following areas:

- Under the dash
- In front of the passenger seat
- Behind the ash tray
- Behind a small access panel in the dash
- In or around the center console
- 2. Plug CarChip into the OBDII port checking to make sure the indicator light blinks when first connected.
- Note: If the indicator light is enabled, which is its default setting, it continuously blinks when connected to a vehicle. If the indicator is disabled, it stops blinking once is has established communication with the OBDII computer.

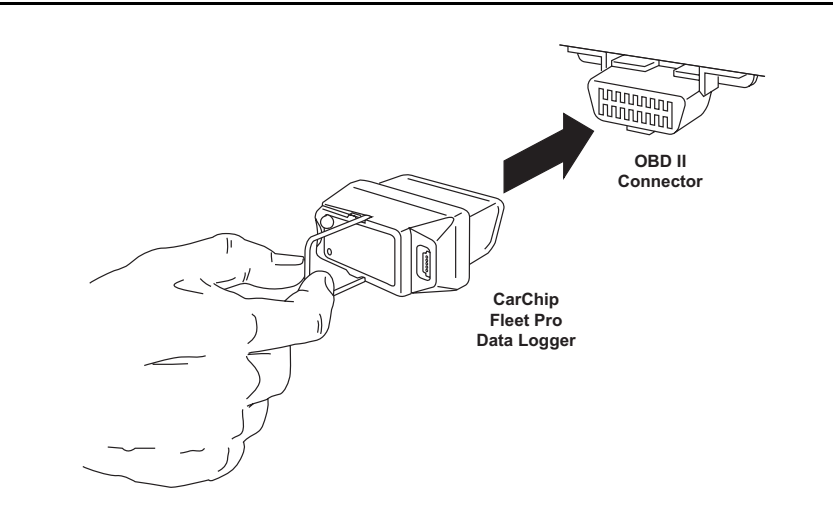

## **Contacting Davis Technical Support**

If you have questions, or encounter problems installing or operating your Car-Chip Fleet Pro data logger, first check the troubleshooting information in the DriveRight FMS Help and User's Manual. If you are unable to resolve the problem or if you have questions about CarChip, please contact Davis Technical Support.

Note: Please do not return items to the factory for repair without prior authorization.

#### **Phone Support:**

**(510) 732-7814** – Monday – Friday, 7:00 a.m. – 5:30 p.m. Pacific Time. **(510) 670-0589** – Fax to Technical Support.

#### **Email Support:**

**support@davisnet.com** – E-mail to Technical Support.

**info@davisnet.com** – E-mail to Davis Instruments.

## **Web Support:**

**www.davisnet.com** – Copies of this and other manual are available on the "Support" page. Watch for FAQs and other updates.

#### **CarChip Fleet Pro Installation Manual**

Rev. A, April 19, 2007 Document Part Number: 07395.228 For CarChip Fleet Pro # 8246

CarChip® is a registered trademark of Davis Instruments Corp., Hayward, CA. © Davis Instruments Corp. 2007. All rights reserved. Information in this document subject to change without notice.

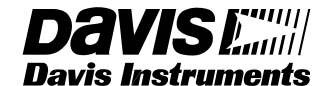

**3465 Diablo Avenue, Hayward, CA 94545-2778 U.S.A. 510-732-9229 • Fax: 510-732-9188 E-mail: info@davisnet.com • www.davisnet.com**